# Benutzerhandbuch

# BAYOOCARE MyIUS-App

Veröffentlichungsdatum: 14.07.2020

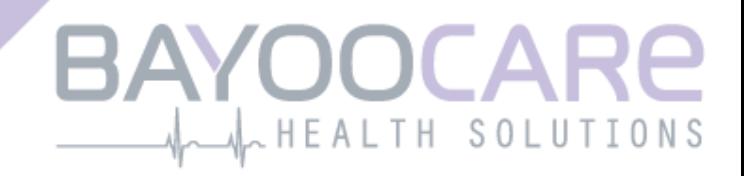

# Inhaltsverzeichnis

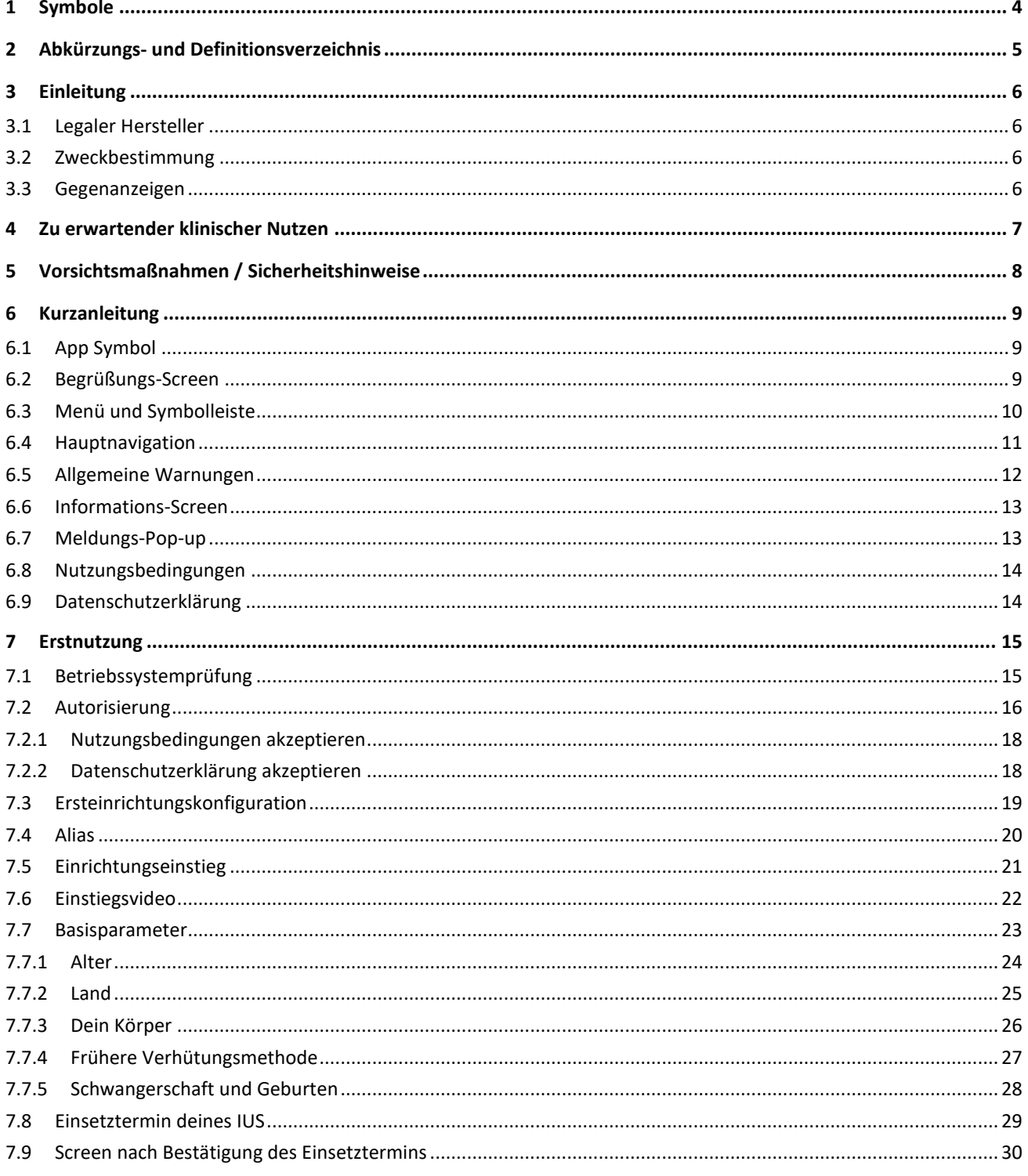

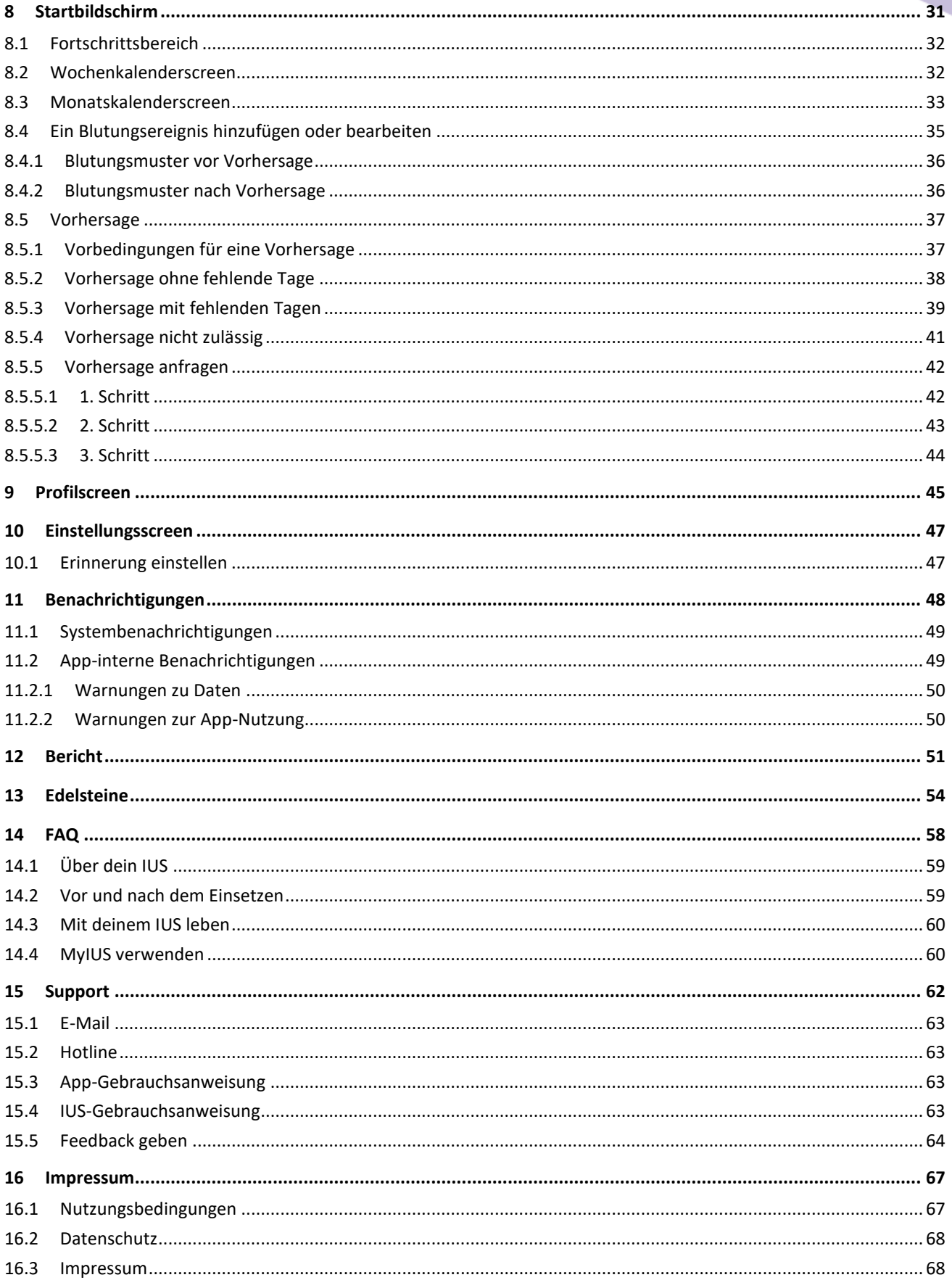

# **1 Symbole**

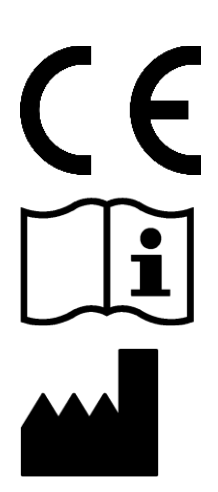

Konformität mit den relevanten EU-Richtlinien.

Gebrauchsanweisung beachten!

Medizinproduktehersteller

# **2 Abkürzungs- und Definitionsverzeichnis**

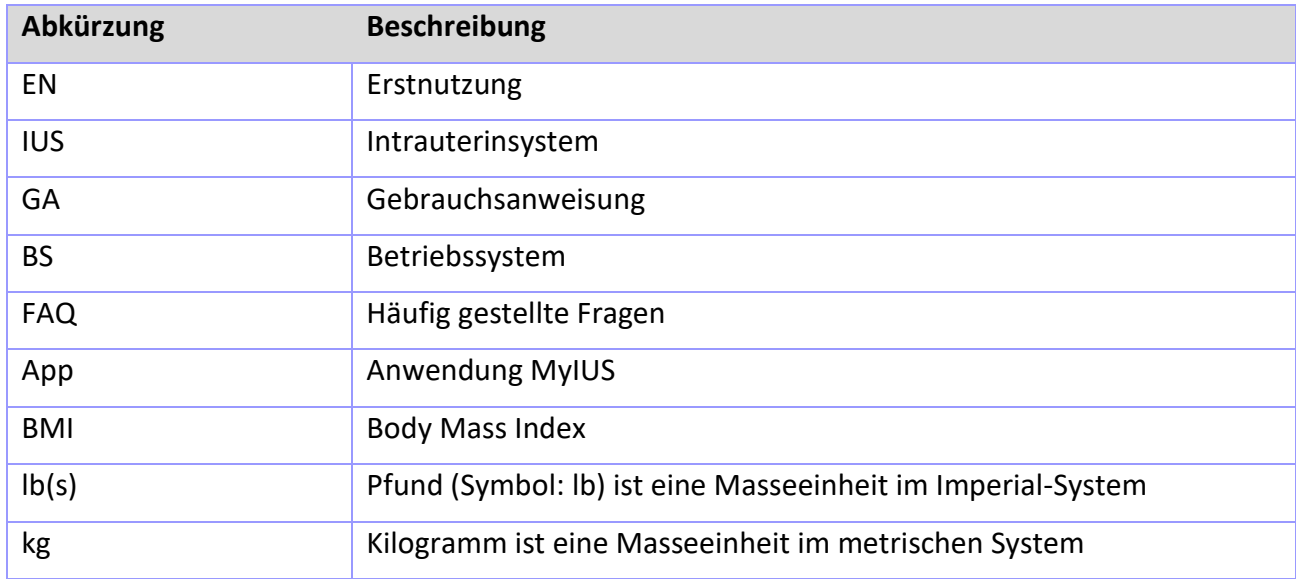

# **3 Einleitung**

Beim vorliegenden Dokument handelt es sich um die Gebrauchsanweisung, die vor dem Nutzen der App durchgelesen werden muss. Außerdem helfen die Hinweise der Anwenderin bei der korrekten Nutzung und beim Verstehen der App-Funktionalitäten.

#### 3.1 Legaler Hersteller

BAYOOCARE GmbH Europaplatz 5 64293 Darmstadt Tel: +49(0) 61 51 - 86 18 -0 E-Mail: [info@bayoocare.com](mailto:info@bayoocare.com) Web: bayoocare.com

#### 3.2 Zweckbestimmung

MyIUS ist eine Anwendung für Frauen mit auftretenden regelmäßigen oder auch unregelmäßigen Monatsblutungen, die mit einem Levonorgestrel-Intrauterinsystem (LNG-IUS) verhüten oder verhüten wollen. Die Anwendung wurde für den Zeitraum von der Verschreibung des IUS über das Einsetzen bis zu drei Monate danach konzipiert. Sie bietet Informationen und die Möglichkeit, eine Vorhersage über das zukünftige Blutungsprofil zu erhalten. Darüber hinaus können mit der Anwendung Daten für bis zu 270 Tage erfasst werden.

# 3.3 Gegenanzeigen

MyIUS ist eine Anwendung für Personen mit Zyklus, die mit einem Levonorgestrel-Intrauterinsystem (LNG-IUS) verhüten oder verhüten wollen. Dies macht die App nicht geeignet für:

- Männer
- Frauen, die kein Rezept für ein Intrauterin-System der BAYER AG haben oder dieses nicht benutzen
- Frauen, die unter starken Monatsblutungen (Menorragia) leiden

# **4 Zu erwartender klinischer Nutzen**

Da es bei LNG-IUS-Anwenderinnen häufig zu Änderungen des Blutungsprofils kommt, kann es sich in der Praxis negativ auf die Zufriedenheit mit der Verhütungsmethode und ihre weitere Nutzung auswirken, wenn sich die Anwenderin dieser Tatsache nicht bewusst ist. Die beabsichtigte Nutzung der Anwendung beginnt mit der Verschreibung des IUS und endet im Idealfall nach der Bereitstellung eines wahrscheinlichsten zukünftigen Blutungsprofils in Bezug auf Intensität und/oder Regelmäßigkeit.

Die Anwendung selbst ist ein Patientinnen-Unterstützungstool oder ein so genannter "digitaler Begleiter" für Frauen, die Kyleena®, Jaydess® oder Mirena® verwenden. Zielsetzung der Anwendung ist Folgendes:

- Begleitung der Anwenderin mit nützlichen Informationen, von der Verschreibung des IUS über das Einsetzen bis zu mindestens 90 Tage danach
- Erfassung einmaliger Basisparameter und fortgesetzte Bereitstellung eines täglichen Blutungstagebuchs für mindestens 90 Tage nach Einsetzen des IUS
- Bereitstellung einer Vorhersage des Blutungsprofils hinsichtlich Intensität und Regelmäßigkeit auf Basis der erfassten Daten
- Erfassung von Daten über die ersten 90 Tage hinaus, um die Vorhersage in der Praxis zu verbessern und zu validieren (je nach Standort)
- Vereinfachung der Kommunikation mit der medizinischen Fachkraft durch die Bereitstellung eines Berichts mit täglichem Blutungstagebuch und Vorhersagen

Die Vorhersage basiert auf einem KI-Modell und liefert das wahrscheinlichste zukünftige Blutungsprofil nach dem Einsetzen des IUS. Ohne Eingabe der erforderlichen Informationen über Basisparameter und tägliche Blutungsdaten kann die oben genannte Vorhersage nicht getroffen werden.

# **5 Vorsichtsmaßnahmen / Sicherheitshinweise**

Die App MyIUS ist ein klinisch validiertes Medizinprodukt und erfüllt die grundlegenden Anforderungen der Richtlinie 93/42/EWG bzw. ihrer nationalen Umsetzungen.

Die Vorhersage des Blutungsmusters ist nur für das folgende IUS validiert:

- Kyleena®
- Jaydess®
- Mirena®

Die App MyIUS darf nur auf den dafür validierten Smartphones und Betriebssystemen verwendet werden.

Es sollte stets die aktuelle Version der App MyIUS verwendet werden.

Die App MyIUS darf ohne Erlaubnis des Herstellers nicht verändert werden.

Die App MyIUS ist nicht dazu bestimmt, als alleinige Grundlage für Diagnosen / Therapieentscheidungen zu dienen.

#### **Hinweis:**

Wenn du ein gerootetes Gerät verwendest, können die Sicherheitsmechanismen von Android umgangen werden. Daher werden gerootete Smartphones, unabhängig von der Betriebssystemversion, nicht für die Nutzung der App unterstützt.

# **6 Kurzanleitung**

## 6.1 App Symbol

Nach dem Installieren der App wird sie am Smartphone mit dem Anwendungssymbol wie in Abbildung 1 angezeigt.

![](_page_8_Picture_3.jpeg)

**Abbildung 1: App-Symbol**

#### 6.2 Begrüßungs-Screen

Wird die App geöffnet, wird ein Begrüßungs-Screen mit dem Namen der App, dem Logo, der installierten Softwareversion und der Angabe zum legalen Hersteller angezeigt (Abbildung 2).

![](_page_8_Picture_7.jpeg)

**Abbildung 2: Begrüßungs-Screen nach öffnen der App**

# 6.3 Menü und Symbolleiste

Das Menü-Symbol wird rechts unten am Hauptscreen angezeigt.

Durch Tippen auf werden sieben Optionen angezeigt und du gelangst zu einem der folgenden Bereiche (Abbildung 3):

- Profil
- Einstellungen
- Freigeschaltete Edelsteine
- Vorhersage und Befund
- Häufig gestellte Fragen
- **Support**
- Impressum

![](_page_9_Picture_10.jpeg)

![](_page_9_Picture_11.jpeg)

**Abbildung 3: Burger-Menü**

Auch beim Navigieren aus dem Hauptmenü ist die Symbolleiste sichtbar und enthält vier Schaltflächen: Startbildschirm, Freigeschaltete Edelstein Screen, Kalender Screen and Menu Icon.

### 6.4 Hauptnavigation

Bei den meisten Screens kannst du nur von einem Screen zum nächsten navigieren. Nur bei einigen wenigen Screens kannst du zum vorherigen Screen zurückkehren, auf allen diesen Screens befindet sich links eine Schaltfläche mit einem weißen Pfeil, wie in Abbildung 4 zu sehen.

![](_page_10_Picture_3.jpeg)

**Abbildung 4: Zurück-Symbol**

Durch Tippen auf die Zurück-Schaltfläche in einem Basisparameter-Screen (mit Ausnahme des Altersscreens) kehrst Du zum vorherigen Parameterscreen zurück.

#### 6.5 Allgemeine Warnungen

Warnungsmeldungs-Pop-up, wie das in Abbildung 5 angezeigte, informieren dich über mögliche Probleme mit der App oder deinen Daten.

![](_page_11_Picture_2.jpeg)

**Abbildung 5: Warnmeldung**

Warnungen werden in folgenden Fällen angezeigt:

- App-Daten werden hochgeladen oder gespeichert
- Basisparameter-Eingaben fehlen
- Blutungsdaten fehlen
- Wenn die App geöffnet wird und das Betriebssystem deines Smartphones nicht unterstützt wird

Die Warnungsmeldungs-Pop-up enthalten Folgendes:

- eine Überschrift
- eine Meldung, die das aufgetretene Problem beschreibt
- eine oder zwei Schaltflächen, die weitere durchführbare Maßnahmen darstellen

#### 6.6 Informations-Screen

Der Fortschrittsbereich im Startbildschirm und alle Screens der Basisparameter zeigen ein weißes Informationssymbol, wie in Abbildung 6 zu sehen.

![](_page_12_Figure_2.jpeg)

**Abbildung 6: Informationssymbol**

Durch Tippen auf das Informationssymbol wird ein neues Meldungs-Pop-up mit ausführlichen Informationen zum ausgewählten Bereich angezeigt.

## 6.7 Meldungs-Pop-up

Meldungs-Pop-up, wie das in Abbildung 7, werden in folgenden Fällen angezeigt:

- eine Erinnerung oder Benachrichtigung wurde ausgelöst
- ein Edelstein wurde freigeschaltet oder erhalten
- eine motivierende Botschaft wurde bereitgestellt
- Einsetztermin ist "heute" oder ein früherer Einsetztermin muss bestätigt werden
- du kannst deinen Einsetztermin bestätigen
- du erhältst motivierende Botschaften
- du greifst auf Informationsscreen zu
- du gibst Feedback zur App
- es wird auf die Nutzungsbedingungen zugegriffen
- es wird auf die Datenschutzerklärung zugegriffen
- Zustimmung zur weiteren Nutzung wird benötigt

![](_page_13_Picture_0.jpeg)

**Abbildung 7: Meldungs-Pop-up Nachricht**

## 6.8 Nutzungsbedingungen

Du kannst die Nutzungsbedingungen als PDF-Datei lesen und herunterladen, indem du im Autorisierungsscreen (Abbildung 10) auf den blauen Link "Nutzungsbedingungen" tippst. Die Nutzungsbedingungen werden gemäß Regions- und Spracheinstellungen am Smartphone angezeigt. Wird die Sprache nicht unterstützt, wird die englische Version der Nutzungsbedingungen angezeigt.

#### 6.9 Datenschutzerklärung

Du kannst die Datenschutzerklärung als PDF-Datei lesen und herunterladen, indem du im Autorisierungsscreen (Abbildung 10) auf den blauen Link "Datenschutzerklärung" tippst. Die Datenschutzerklärung werden gemäß Regions- und Spracheinstellungen am Smartphone angezeigt. Wird die Sprache nicht unterstützt, wird die englische Version der Datenschutzerklärung angezeigt.

# **7 Erstnutzung**

# 7.1 Betriebssystemprüfung

Jedes Mal, wenn die App geöffnet wird, wird das Betriebssystem (BS) deines Smartphones/Geräts überprüft. Wird das Betriebssystem deines Smartphones/Geräts nicht von der aktuellen Version der App unterstützt, wird folgendes Meldungs-Pop-up angezeigt.

![](_page_14_Picture_3.jpeg)

**Abbildung 8: Überprüfung des Betriebssystems – Betriebssystem nicht unterstützt**

Wird das BS nicht unterstützt, weil es zu neu ist, kannst du die App auf eigenes Risiko weiterverwenden, nachdem du deine Zustimmung gegeben hast.

![](_page_14_Picture_6.jpeg)

Wird das BS nicht unterstützt, weil es zu alt ist, ist keine Nutzung der App möglich.

## 7.2 Autorisierung

Nach Abschluss der Installation wird die App geöffnet und der "Erstnutzung" (EN)-Assistent wird angezeigt.

Der Startbildschirm der EN ist der Autorisierungsscreen (Abbildung 10).

Die Autorisierung ist verpflichtend. Vor der Nutzung der App musst du folgende Schritte ausführen:

- 1. den von deinem Arzt/deiner Ärztin genannten vierstelligen Autorisierungscode eingeben
- 2. Nutzungsbedingungen und Datenschutzerklärung lesen und akzeptieren
- 3. auf die "Entsperren"-Schaltfläche tippen

#### **Hinweis:**

Werden Nutzungsbedingungen oder Datenschutzerklärung nicht durch Aktivieren der entsprechenden Kontrollkästchen/Wechselschaltflächen akzeptiert, bleibt die Entsperren-Schaltfläche deaktiviert.

![](_page_15_Picture_9.jpeg)

#### **Tipp:**

Lies bitte die Nutzungsbedingungen und die Datenschutzerklärung durch, bevor du diese akzeptierst.

Ist die Autorisierung erfolgreich, wird dieser Screen nicht mehr angezeigt, da die App als "entsperrt" gilt.

Schlägt die Anmeldung fehl, wirst du informiert, dass der eingegebene Code nicht richtig ist (Abbildung 9).

![](_page_16_Picture_0.jpeg)

**Abbildung 9: Anmeldung fehlgeschlagen**

![](_page_16_Picture_2.jpeg)

#### **Hinweis:**

Um die App weiterzuverwenden, musst du den richtigen Code eingeben.

![](_page_17_Picture_0.jpeg)

**Abbildung 10: Autorisierungsscreen**

#### 7.2.1 Nutzungsbedingungen akzeptieren

Um zum nächsten Screen zu gelangen, musst du die Nutzungsbedingungen lesen und akzeptieren, indem du den ersten Kippschalter in Abbildung 10 drückst. Du kannst die Nutzungsbedingungen als PDF-Datei lesen und herunterladen, indem du auf den blauen Link "Nutzungsbedingungen" tippst.

#### 7.2.2 Datenschutzerklärung akzeptieren

Um zum nächsten Screen zu gelangen, musst du die Datenschutzerklärung lesen und akzeptieren, indem du den zweiten Kippschalter in Abbildung 10 drückst. Du kannst die Datenschutzerklärung als PDF-Datei lesen und herunterladen, indem du auf den blauen Link "Datenschutzerklärung" tippst.

## 7.3 Ersteinrichtungskonfiguration

Nach erfolgreicher Autorisierung stellt der Erstnutzungsassistent Informationen zum IUS und zur Funktionalität der App bereit. Der Einrichtungsscreen wird angezeigt (Abbildung 11).

Du kannst die Erstnutzungseinrichtung überspringen, indem du links unten am Screen auf "Später" tippst. Der Ersteinrichtungsscreen wird wieder angezeigt, wenn du die App das nächste Mal öffnest. Andernfalls ist der Startbildschirm zu sehen. Du kannst deine Daten auch später im Profilbereich eingeben.

"Einrichten" in Abbildung 11 öffnet den Aliasscreen (Abbildung 12).

![](_page_18_Picture_4.jpeg)

**Abbildung 11: Ersteinrichtungsscreen**

## 7.4 Alias

Im Aliasscreen (Abbildung 12) kannst du einen Benutzernamen eingeben (maximal 15 Zeichen). Ist der gewünschte Benutzername länger als 15 Zeichen, wird er auf die ersten 15 Zeichen gekürzt.

Wird das Feld für den Benutzernamen leer gelassen oder möchtest du den Benutzernamen ändern, kannst du dies jederzeit auch später über den Profilbereich tun. Die "Weiter"-Schaltfläche ist aktiviert und du kannst diesen Screen auch überspringen.

"Weiter" öffnet den Einführungsscreen (Abbildung 13).

![](_page_19_Picture_4.jpeg)

**Abbildung 12: Alias Screen**

# 7.5 Einrichtungseinstieg

Der nächste Screen ist eine kurze Einführung in die App-Funktionalität.

Die "Weiter"-Schaltfläche öffnet den Videoscreen (Abbildung 14).

![](_page_20_Picture_3.jpeg)

**Abbildung 13: Einstiegsscreen**

## 7.6 Einstiegsvideo

In diesem Screen wird ein kurzes Vollbildschirmvideo abgespielt, dass die App vorstellt. Das Video kann angehalten, vor- oder zurückgespult werden.

Der weiße Pfeil in der oberen rechten Ecke des Screens öffnet den Basisparameter Beginn-Screen (Abbildung 15).

![](_page_21_Picture_3.jpeg)

**Abbildung 14: Video Screen**

## 7.7 Basisparameter

Um eine genaue Vorhersage deines zukünftigen Blutungsprofils zu erhalten, benötigt die App einige Informationen über dich (Basisparameter). Es folgt ein Fragebogen mit 5 Schritten, der mit dem Basisparameter Einführungs-Screen anfängt (Abbildung 15).

Du kannst den Basisparameter-Fragebogen auch überspringen, indem du auf die "Später"-Schaltfläche tippst. Wenn du auf "Später" tippst, gelangst du zum Einsetztermin-Screen.

Die Anwenderin kann auch mit der Beantwortung des Fragebogens im Profilbereich des Hauptmenüs beginnen. Über den Profilscreen kannst du auch die für diese Parameter eingestellten Werte ändern. Von jedem Screen zu den Basisparameter kannst du zum vorherigen Screen des Fragebogens zurückkehren.

Nach dem Ausfüllen des Fragebogens erhältst du einen Edelstein, wie auf diesem Screen erwähnt. Der Edelstein für das Ausfüllen der Basisparameter wird für zukünftige Vorhersagen benötigt und ist im Freigeschaltete Edelstein-Bereich sichtbar. Du kannst diesen Edelstein auch anzeigen, wenn du die Basisparameter später im Profilbereich ausfüllst.

In jedem Bereich des Fragebogens wird die "Schrittnummer" als Fortschrittsbalken oben am Screen angezeigt.

![](_page_22_Picture_6.jpeg)

**Abbildung 15: Basisparameter Einführungs-Screen**

#### 7.7.1 Alter

Dies ist der erste Screen des Fragebogens. Du wirst gebeten, dein Alter einzugeben. Unterstützt werden Altersangaben zwischen 16 und 90 Jahren. Standardmäßig ist kein Wert voreingestellt.

Du erhältst ausführliche Informationen darüber, wie der Altersparameter die Vorhersage deines zukünftigen Blutungsprofils beeinflusst, indem du auf das Informationssymbol tippst.

<span id="page-23-0"></span>Um auf "Weiter" tippen zu können und zum nächsten Screen zu gelangen, musst du einen Wert aus dem Menü auswählen.

![](_page_23_Picture_4.jpeg)

**Abbildung 16: Alterseingabe Screen**

#### 7.7.2 Land

Um das zukünftige Blutungsprofil vorherzusagen, muss die App auch das Land deines Wohnsitzes kennen. Wird die auf deinem Smartphone eingestellte Region von der App unterstützt, wird das Land als vorausgewählt angezeigt.

Du erhältst ausführliche Informationen darüber, wie der Landesparameter die Vorhersage deineszukünftigen Blutungsprofils beeinflusst, indem du auf das Informationssymbol tippst.

Durch Tippen auf die Zurück-Schaltfläche (weißer Pfeil) kehrst du zum Altersscreen zurück.

Um auf "Weiter" tippen zu können und zum nächsten Screen zu gelangen, musst du einen Wert aus dem Menü auswählen.

![](_page_24_Picture_5.jpeg)

**Abbildung 17: Länder Screen**

#### 7.7.3 Dein Körper

Auf diesem Screen gibst du dein Gewicht in kg oder lbs und deine Größe in cm oder ft ein. Um auf "Weiter" tippen zu können und zum nächsten Screen zu gelangen, musst du den Wert aus den beiden Menüs auswählen. Standardmäßig ist kein Wert voreingestellt.

Du erhältst ausführliche Informationen darüber, wie der Gewichts-/Größenparameter die Vorhersage deines zukünftigen Blutungsprofils beeinflusst, indem du auf das Informationssymbol tippst. Durch Tippen auf die Zurück-Schaltfläche kehrst du zum Land-Screen zurück.

![](_page_25_Picture_58.jpeg)

**Abbildung 18: "Dein Körper" Screen**

#### 7.7.4 Frühere Verhütungsmethode

Die App muss auch wissen, welche Verhütungsmethode du bislang verwendet hast. Mindestens eine Option sollte ausgewählt werden, um auf die "Weiter"-Schaltfläche tippen zu können und zum nächsten Screen zu gelangen. Auf diesem Screen kann mehr als eine Option ausgewählt werden, es sei denn, "Keine Methode" wurde ausgewählt.

#### **Hinweis:**

Hast du bereits andere Optionen als "Keine Methode" ausgewählt und wählst dann diese Option, wird die Auswahl der anderen Optionen automatisch aufgehoben. Die "Keine Methode"-Option kann nicht zusammen mit anderen Methoden verwendet werden.

Du erhältst erhalten ausführliche Informationen darüber, wie dieser Parameter die Vorhersage deines zukünftigen Blutungsprofils beeinflusst, indem du auf das Informationssymbol tippst.

Durch Tippen auf die Zurück-Schaltfläche kehrst du zum "Dein Körper"-Screen zurück.

![](_page_26_Picture_82.jpeg)

**Abbildung 19: Verhütungsmethoden Screen**

#### 7.7.5 Schwangerschaft und Geburten

Im letzten Screen des Fragebogens geht es um die Anzahl der Schwangerschaften und Geburten. Um auf "Weiter" tippen zu können und zum nächsten Screen zu gelangen, musst du Werte für beide Parameter auswählen.

**Hinweis:**

Die Werte der beiden Menüs hängen voneinander ab. Die Anzahl der Schwangerschaften darf nur größer oder gleich der Anzahl der Geburten sein.

Du erhältst ausführliche Informationen darüber, wie dieser Parameter die Vorhersage deines zukünftigen Blutungsprofils beeinflusst, indem du auf das Informationssymbol tippst.

Durch Tippen auf die Zurück-Schaltfläche (weißer Pfeil) kehrst du zum "Frühere Verhütungsmethode"-Screen zurück.

![](_page_27_Picture_7.jpeg)

**Abbildung 20: Schwangerschaften Screen**

## 7.8 Einsetztermin deines IUS

Der nächste Screen nach dem Fragebogen ist der Einsetztermin-Screen.

Um eine Vorhersage des zukünftigen Blutungsprofils zu erhalten, muss die App genau wissen, wann dein IUS eingesetzt/angepasst wurde. Du kannst auch ein Datum vor dem aktuellen auswählen, und zwar bis maximal 90 Tage vorher. In diesem Fall wirst du sofort in einem Meldungs-Pop-up gebeten, den Einsetztermin zu bestätigen oder zu ändern, indem du das Meldungs-Pop-up schließt.

Standardmäßig ist das aktuelle Datum voreingestellt.

Du kannst das Ausfüllen des Einsetztermins auch überspringen und das Datum später über den Profilbereich des Hauptmenüs eintragen oder bearbeiten.

Ist der Einsetztermin das aktuelle Datum oder liegt er in der Vergangenheit, wird die Anwenderin beim Öffnen der App gebeten, den Einsetztermin zu bestätigen oder alternativ ein anderes Datum auszuwählen.

|        | Datum der Einlage<br>von Jaydess | Ò          |
|--------|----------------------------------|------------|
| $\pi$  |                                  |            |
| 17.    | Februar                          |            |
| 18.    | März                             | 2018       |
| 19.    | April                            | 2019       |
| 20.    | Mai                              | 2020       |
| 21.    | Juni                             | 2021       |
| 22.    | Juli                             | 2022       |
| 23     | August                           | 2023       |
|        | Geptember                        | 024        |
| Später |                                  | Einrichten |

**Abbildung 21: Einsetztermin Screen**

## 7.9 Screen nach Bestätigung des Einsetztermins

Nach Eingabe und Bestätigung des Einsetztermins wird folgender Screen angezeigt.

![](_page_29_Picture_2.jpeg)

**Abbildung 22: Screen nach Bestätigung des Einsetztermins**

Durch Tippen auf "Los" gelangst du zum Startbildschirm.

# **8 Startbildschirm**

Der Startbildschirm ist der Hauptscreen der App. Hierhin gelangst du nach der Konfiguration jedes Mal, wenn du die App öffnest.

Der Startbildschirm (Abbildung 26) besteht aus drei Bereichen:

- ein Wochenkalenderauszug
- ein Fortschrittsbereich
- Navigationsschaltflächen

![](_page_30_Figure_6.jpeg)

**Abbildung 23: Startbildschirm**

## 8.1 Fortschrittsbereich

Der Fortschrittsbereich zeigt deinen Fortschritt hinsichtlich der Anzahl von Tagen seit dem Einsetzen und die Anzahl der gesammelten Edelsteine an.

Jeden Tag wird ein weiterer Kreisausschnitt blau eingefärbt, relativ zur Anzahl der Tage seit dem Einsetzen.

Tippe auf das Informationssymbol, um ausführliche Informationen zum Fortschrittsbereich zu erhalten.

#### **Hinweis:**

Dieser Bereich wird erst nach Eingabe und Bestätigung deines IUS-Einsetztermins aktualisiert. Wird kein Einsetztermin eingegeben und bestätigt, bleibt die Anzahl 0.

In der Mitte des Fortschrittsbereichs findest du folgende Zusammenfassungen:

- Anzahl der Tage von deinem IUS-Einsetztermin bis zu den 90 Tagen danach
- Anzahl der freigestalteten Edelsteine von den gesamt verfügbaren

## 8.2 Wochenkalenderscreen

Beim Wochenauszug steht das aktuelle Datum in der Mitte und es wird oben am Startbildschirm angezeigt. Jeder Tag zeigt Informationen beispielsweise zu bereits eingegebenen Blutungsdaten, Mustern, dem Vorhersagetermin und möglichen Edelsteine an.

Du kannst im Wochenauszug auch nach links oder rechts wischen, mit folgenden Ausnahmen:

- Wurde kein Einsetztermin eingegeben, ist die Wischfunktionalität nach links oder rechts deaktiviert und nur der aktuelle Auszug mit dem aktuellen Datum in der Mitte ist sichtbar.
- Hast du zur Woche des Einsetztermins gewischt, kannst du nicht weiter nach rechts wischen.
- Du kannst nicht nach links zu Terminen in der Zukunft wischen.
- Wenn mindestens ein Tag ausgewählt ist, ohne dass ein Blutungswert eingegeben wurde.

Durch das Auswählen mindestens eines Tages aus dem Wochenauszug kannst du das Blutungsprofil für diese ausgewählten Tage eingeben.

#### **Hinweis:**

Sei möglichst genau, wenn du Daten für mehr als einen Tag eingibst, da dies deine zukünftigen Vorhersagen beeinflusst.

![](_page_32_Picture_4.jpeg)

Du kannst zusätzliche Tage nur aus dem derzeit sichtbaren Wochenauszug auswählen. Es ist nicht möglich, in vergangene Wochen zu wischen und dabei die Tage ausgewählt zu lassen.

Tage in der Zukunft sind nicht auswählbar und auch ausgegraut.

Das Edelsteinsymbol bedeutet, dass du einen Edelstein erhalten kannst. Weitere Informationen zum Erhalt von Edelsteinen findest du in Kapitel 1[3](#page-52-0)

[Edelsteine.](#page-52-0)

# 8.3 Monatskalenderscreen

Der Monatskalenderscreen (Abbildung 27) zeigt standardmäßig den aktuellen Monat an. Du kannst darauf zugreifen, wenn du auf das "Kalender"-Symbol in der Navigationssymbolleiste des Startbildschirms tippst. Der Kalender wird dann mit dem aktuellen Monat angezeigt. Jeder Tag zeigt Informationen beispielsweise zu bereits eingegebenen Blutungsdaten, dem Vorhersagetermin und mögliche Edelsteine an.

In diesem Fall steht die Wischfunktionalität in Vergangenheit und Zukunft ohne Einschränkungen zur Verfügung.

Durch das Auswählen mindestens eines Tages aus dem Wochenauszug kannst du das Blutungsprofil für diese Tage eingeben.

**Hinweis:**

Die Auswahl von mehr als einem Tag ist nur im aktuell ausgewählten Monat möglich. Es ist nicht möglich, in einen anderen Monat zu wischen und dabei die Tage des vorherigen Monats ausgewählt zu lassen.

Tage in der Zukunft sind nicht auswählbar und auch ausgegraut.

Das dargestellte Edelsteinsymbol bedeutet, dass du einen Edelstein erhalten kannst. Weitere Informationen zum Erhalt von Edelsteinen findest du in Kapitel [0](#page-52-0) [Edelsteine.](#page-53-0)

![](_page_33_Figure_4.jpeg)

**Abbildung 24: Monatskalender Screen**

# 8.4 Ein Blutungsereignis hinzufügen oder bearbeiten

Du kannst ein vorhandenes Blutungsereignis hinzufügen oder bearbeiten, indem du gleichzeitig auf mindestens einen Tag im Wochenkalender oder Monatskalender tippst. Wählst du gleichzeitig mehrere Tage aus, wird dasselbe ausgewählte Blutungsmuster für alle ausgewählten Tage eingegeben.

Drei Muster stehen zur Auswahl:

- Keine Blutung
- **Schmierblutung**
- Blutung

![](_page_34_Picture_6.jpeg)

**Abbildung 25: Blutungsmuster am Start Screen**

![](_page_35_Figure_0.jpeg)

**Abbildung 26: Blutungsmuster am Monatskalender Screen**

#### 8.4.1 Blutungsmuster vor Vorhersage

Erhältst du keine Vorhersage einer zukünftigen Blutung, kannst du Blutungsereignisse hinzufügen oder bearbeiten, aber nur, wenn ein Einsetztermin eingegeben und bestätigt wurde. Die ausgewählten Tage müssen zwischen dem Einsetztermin und dem aktuellen Datum liegen.

#### 8.4.2 Blutungsmuster nach Vorhersage

Hast du eine Vorhersage deiner zukünftigen Blutung erhalten und die App-Nutzung nach Erhalt der Vorhersage bestätigt, kannst du immer noch Blutungsereignisse zwischen dem Vorhersagetermin und dem aktuellen Datum hinzufügen oder bearbeiten.

### 8.5 Vorhersage

Die Vorhersage einer zukünftigen Blutung hängt von verschiedenen Faktoren ab, einschließlich der Anzahl eingegebener Blutungsereignisse.

#### 8.5.1 Vorbedingungen für eine Vorhersage

Du kannst eine Vorhersage anfragen, falls folgende Vorbedingungen erfüllt sind, zusätzlich zur Bedingung der Anzahl eingegebener Blutungsereignisse:

- alle Basisparameter sind eingegeben
- es wurde keine vorherige Vorhersage erhalten
- seit dem Einsetztermin sind mindestens 90 Tage vergangen

Ist der 90. Tag nach dem bestätigten Einsetztermin erreicht und das Blutungsmuster für diesen Tag eingegeben, aktiviert die App die "Vorhersage"-Schaltfläche im Startbildschirm (Abbildung 27).

#### 8.5.2 Vorhersage ohne fehlende Tage

Du kannst eine Vorhersage einer zukünftigen Blutung anfragen, falls die Vorbedingungen in 4.5.1 erfüllt sind und ein Blutungsprofil für jeden Tag der 90 Tage nach dem Einsetztermin eingegeben wurde.

![](_page_37_Figure_2.jpeg)

**Abbildung 27: Vorhersage verfügbar auf dem Start Screen**

#### 8.5.3 Vorhersage mit fehlenden Tagen

Du kannst eine Vorhersage auch dann anfragen, falls einige tägliche Blutungsereignisse fehlen, vorausgesetzt, dass die Vorbedingungen in 4.5.1 erfüllt sind und maximal 2 Blutungsereignisse (nicht an aufeinander folgenden Tagen) in einem Zeitraum von 30 Tagen fehlen, innerhalb der 90 Tage nach einem bestätigten Einsetztermin.

Die App benachrichtigt dich mit einem Meldungs-Pop-up, wenn die vorherigen Bedingungen erfüllt sind (Abbildung 28).

Du kannst die fehlenden Tage eingeben, indem du auf die "Überprüfen"-Schaltfläche tippst und dann erneut eine Vorhersage anfragst, indem du den gesamten Ablauf ausführst und auf die "Vorhersage"-Schaltfläche im Startbildschirm tippst (Abbildung 26). Durch Tippen auf die "Überprüfen"-Schaltfläche öffnet sich der Monatskalender im Monat mit den ersten fehlenden Blutungsdaten nach dem bestätigten Einsetztermin.

Du kannst auch eine Vorhersage ohne Eingabe der fehlenden Tage anfragen, indem du auf die "Vorhersage"-Schaltfläche im Meldungs-Pop-up tippen.

![](_page_38_Picture_5.jpeg)

#### **Hinweis:**

In diesem Fall wird deine Vorhersage nicht sehr genau sein, da nicht alle Daten eingegeben wurden und du bereits eingegeben Daten nicht ändern und fehlende Daten nicht noch später hinzufügen kannst.

![](_page_39_Picture_0.jpeg)

**Abbildung 28: Meldungs-Pop-up – Fehlende Tage**

#### 8.5.4 Vorhersage nicht zulässig

Sind mindestens 90 Tage nach dem bestätigten Einsetztermin vergangen und fehlen mehr als zwei Blutungsdaten innerhalb eines 30-Tage-Zeitraums innerhalb der 90 Tage seit dem bestätigten Einsetztermin oder wurden keine Blutungsdaten an mindestens zwei aufeinanderfolgenden Tagen innerhalb der 90 Tage seit dem bestätigten Einsetztermin eingegeben, wird ein Meldungs-Pop-up angezeigt, indem du nur die fehlenden Blutungsdaten eingegeben kannst, indem der Monatskalender im Monat mit den ersten fehlenden Blutungsdaten nach dem bestätigten Einsetztermin geöffnet wird.

![](_page_40_Picture_2.jpeg)

**Abbildung 29: Meldungs-Pop-up – Zu viele Daten fehlen**

## 8.5.5 Vorhersage anfragen

Falls die Bedingungen zum Anfragen einer Vorhersage erfüllt sind, kannst du im Startbildschirm auf "Vorhersage" tippen (Abbildung 26).

#### 8.5.5.1 1. Schritt

In diesem Screen erfährst du, dass du das Ziel erreicht hast. Du kannst auf "Weiter" tippen, um zum 2. Schritt zu gelangen.

![](_page_41_Picture_4.jpeg)

**Abbildung 30: Vorhersage – Schritt 1** 

#### 8.5.5.2 2. Schritt

In diesem Screen kannst du eine Vorhersage anfragen, indem du auf "Deine Vorhersage erstellen" tippst.

![](_page_42_Picture_2.jpeg)

**Abbildung 31: Vorhersage – Schritt 2**

#### 8.5.5.3 3. Schritt

In diesem Screen wird deine Vorhersage angezeigt. Danach kannst du durch Tippen auf "Weiter" zum Startbildschirm gelangen.

![](_page_43_Picture_2.jpeg)

**Abbildung 32: Vorhersage – Schritt 3**

Nach Erhalt der Vorhersage können die verwendeten 90-Tagedaten nicht mehr geändert werden.

"Vorhersage" bleibt aktiviert und zeigt kontinuierlich die in diesem Schritt erhaltene Vorhersage an.

# **9 Profilscreen**

Zum Profilscreen (Abbildung 33) gelangst du, wenn du im Hauptmenü **auf** "Profil" tippst. Er enthält drei Bereiche:

- Benutzername
- Einsetztermin
- Basisparameter

Du kannst deinen Benutzernamen eingeben oder ändern, indem du das Textfeld auswählst, den Einsetztermin eingeben oder ändern (siehe 3.8) sowie die Basisparameter eingeben oder ändern (durch Tippen auf das Bleistiftsymbol).

Beim Zugriff auf die Basisparameter beginnt der gesamte Fragebogen von Neuem mit dem Alters-screen [\(Abbildung 16\)](#page-23-0). Wurden die Daten bereits hinzugefügt, sind sie voreingestellt und die "Weiter"-Schaltfläche ist in allen Screens aktiviert.

![](_page_44_Picture_7.jpeg)

![](_page_45_Picture_8.jpeg)

**Abbildung 33: Profil Screen**

# **10 Einstellungsscreen**

Zum Einstellungsscreen [\(Abbildung 34\)](#page-46-0) gelangst du, wenn du im Hauptmenü auf die Option "Einstellungen" tippen.

![](_page_46_Picture_2.jpeg)

**Abbildung 34: Einstellungsscreen**

<span id="page-46-0"></span>Hier kannst du die Zeit für eine tägliche Erinnerung zur Eingabe des Blutungsmusters einstellen sowie Daten exportieren, um sie in eine andere App auf einem anderen Smartphone zu importieren.

#### 10.1 Erinnerung einstellen

Du kannst die Standarderinnerung für das tägliche Blutungsmuster (auf 21.00 Uhr voreingestellt) ändern, indem du das Zeitmenü am Screen auswählst. Diese Erinnerung kann nicht deaktiviert werden und wird jeden Tag zum auf diesem Screen eingestellten Zeitpunkt auf deinem Smartphone angezeigt, und zwar ab dem bestätigten Einsetztermin bis zum Vorhersagetermin.

# **11 Benachrichtigungen**

Benachrichtigungen können Erinnerungen oder Warnungen sein, die von der App in Meldungs-Popup angezeigt werden. Das allgemeine Aussehen einer Benachrichtigung besteht aus einem Meldungs-Pop-up mit folgenden Komponenten:

- Überschrift
- Text
- Schaltfläche zum Schließen des Meldungs-Pop-up

Die App kann Systembenachrichtigungen und interne Benachrichtigungen anzeigen:

![](_page_47_Picture_6.jpeg)

**Abbildung 35: Meldungs-Pop-up Erinnerung**

## 11.1 Systembenachrichtigungen

Systembenachrichtigungen sind Erinnerungen für:

- Kontrolltermin: wird 30 Tage nach dem bestätigten Einsetztermin um 20:00 Uhr ausgelöst
- Geplanter IUS-Einsetztermin: wird 1 Tag vor dem geplanten Einsetztermin um 20:30 Uhr ausgelöst
- Tägliches Blutungsmuster: wird täglich nach dem bestätigten Einsetztermin um 21:00 Uhr ausgelöst

#### **Hinweis:**

Unter Umständen können Ihnen System Benachrichtigungen nicht angezeigt werden. Dies kann, abhängig von deinem Betriebssystem, unterschiedliche Ursachen haben.

Verwendest du ein Android Smartphone, kann es sein, dass nach einem Neustart Benachrichtigungen ausbleiben. Um die Benachrichtigungen erneut zu aktivieren, musst du einen Eintrag in der App verfassen. Anschließend werden Ihnen die Benachrichtigungen wie zuvor angezeigt.

Verwendest du ein iOS Smartphone, musst du in den Einstellungen deines Geräts der App erlauben, Benachrichtigungen anzuzeigen. Solange du das nicht erlaubst, werden Ihnen keine System-Benachrichtigungen außerhalb der App angezeigt.

## 11.2 App-interne Benachrichtigungen

App-interne Benachrichtigungen beziehen sich mehrheitlich auf Warnungen zu fehlenden Daten oder zur App-Nutzung. Diese Warnungen werden angezeigt, wenn die App geöffnet oder in den Vordergrund geholt wird. Du hast immer die Möglichkeit, fehlende Daten einzugeben oder die Benachrichtigung zu schließen.

#### **Hinweis:**

Fehlende Daten können immer zu Inkonsistenzen führen und deine Vorhersage könnte am Ende nicht so genau sein, wie du es erwartest.

#### 11.2.1 Warnungen zu Daten

Diese Warnungen informieren dich darüber, dass Angaben fehlen oder eine Maßnahme ergriffen wird, die Auswirkungen auf die Daten/Vorhersage hat.

Sie werden in folgenden Fällen angezeigt:

- Basisparameter-Einträge fehlen: 10 Tage nach dem Einsetztermin und 5 Tage vor dem Vorhersagetermin
- Tägliche Blutungsmuster fehlen: mindestens 10 Tage ohne eingetragene Daten
- Daten zum Vorhersagetermin fehlen (im akzeptierten Zeitraum oder nicht akzeptabel für den Algorithmus)
- Einsetztermin ist das aktuelle Datum oder liegt in der Vergangenheit
- Bearbeitung des bestätigten Einsetztermins, wodurch die eingegebenen täglichen Blutungsmuster und freigeschaltete Edelsteine gelöscht werden
- Akzeptanz der weiteren Nutzung der App nach einer Vorhersage

#### 11.2.2 Warnungen zur App-Nutzung

Diese Meldungs-Pop-ups warnen die Anwenderin, dass etwas mit der App nicht stimmt, sodass die App möglicherweise nicht mehr genutzt werden kann oder bestimmte Bereiche erneut bearbeitet oder ausgefüllt werden müssen.

Sie werden in folgenden Fällen angezeigt:

- BS wird nicht unterstützt (BS-Version ist zu neu oder zu alt)
- Autorisierungscode ist falsch
- Keine Internetverbindung (beim Generieren des QR-Codes, beim Importieren von Daten, beim Senden von Feedback).
- Unerwarteter Fehler bezüglich der App; Eingreifen ist notwendig
- Ungültiger QR-Code
- Fehler bei Exportieren oder Importieren der Daten
- Fehler beim Einlesen des QR-Codes

# **12 Bericht**

Nachdem du deine Vorhersage erhalten hast, kannst du den Befund generieren. Abbildung 36 vom Hauptmenü , dann "Deine Vorhersage und dein Bericht"; es wird ein Vorschauscreen angezeigt.

Deine Vorhersage und

 $\odot$ 

![](_page_50_Picture_88.jpeg)

**Abbildung 36: Bericht Screen**

Dieser Screen zeigt ein Beispiel für einen Bericht. Dein echter Bericht wird erst generiert, wenn du auf "Öffnen" tippst.

![](_page_50_Picture_5.jpeg)

Um deinen echten Bericht anzuzeigen, musst du links unten am Screen auf "Öffnen" tippen.

Nach Erstellung des Berichts zeigt das standardmäßige PDF-Anzeigeprogramm deines Smartphones die Datei an.

Der generierte Bericht ist eine PDF-Datei mit folgendem Inhalt:

• Deinem Namen, dem Exportdatum, dem Einsetztermin, dem Vorhersagetermin und dem IUS-Modell

![](_page_51_Picture_64.jpeg)

#### **Abbildung 37: Berichtkopfzeile**

#### • Basisparameter und BMI

 $\mathbf{A}$  and  $\mathbf{A}$  and  $\mathbf{B}$ 

![](_page_51_Picture_65.jpeg)

![](_page_51_Figure_6.jpeg)

• Erfassung der täglichen Blutungsmuster für die 90 Tage vor der Vorhersage, angezeigt als Tabelle mit 3 Reihen, die jede einen 30-Tage-Zeitraum darstellen. Jede Reihe ist in Tage und Blutungsmusterwert aufgeteilt.

![](_page_51_Picture_66.jpeg)

**Abbildung 39: Tagesmuster im Bericht**

#### **Hinweis:**

Ist für einen bestimmten Tag kein Blutungsmuster gespeichert, bleibt das Feld für "Daten" leer.

• Ein 30-Tage-Zeitraum, dargestellt als Balkendiagramm für jeden der möglichen Werte, basierend auf den in den 90 Tagen vor der Vorhersage eingegebenen Daten

#### Dein Diagramm:

![](_page_52_Figure_5.jpeg)

![](_page_52_Figure_6.jpeg)

• Eine Zusammenfassung deines 90-Tage-Blutungsmusters (wie viele Tage ohne Blutung, mit Schmierblutung und mit Blutung)

![](_page_52_Picture_93.jpeg)

#### **Abbildung 41: Zusammenfassung im Bericht**

- Vorhersage eines zukünftigen Blutungsprofils
- Platzhalter für Anmerkungen

Du kannst den Bericht auch als PDF-Datei herunterladen, indem du auf "PDF öffnen" tippst.

<span id="page-52-0"></span>Du kannst den Bericht auch ausdrucken und mit Smartphone-Funktionen durch Tippen von "PDF teilen" per E-Mail versenden.

# <span id="page-53-0"></span>**13 Edelsteine**

Zum Edelsteinscreen (Abbildung 42) gelangst du, wenn du im Hauptmenü **oder der Symbolleiste** auf "Freigeschaltete Edelsteine" tippst.

![](_page_53_Picture_98.jpeg)

**Abbildung 42: Edelstein Screen**

In diesem Screen kannst du alle von Ihnen "freigeschaltete" Informations-Edelsteine anzeigen.

Ein Informations-Edelstein ist eine Belohnung, die zu festen, in der App voreingestellten Zeitpunkten verfügbar wird.

Du kannst einen Informations-Edelstein "freischalten", wenn alle folgenden Bedingungen erfüllt sind:

- der Tag mit der Belohnung wurde erreicht oder liegt in der Vergangenheit
- höchstens ein tägliches Blutungsmuster fehlt in einem 30-Tage-Zeitraum bis zum aktuellen Tag
- alle vorherigen Belohnungen in einem 30-Tage-Zeitraum sind freigeschaltet
- ein tägliches Blutungsmuster für den aktuellen Tag wurde hinzugefügt

Im Edelsteinscreen siehst du den Tag, an dem ein Edelstein freigeschaltet wurde und einen Informationstextes zu dem Edelstein. Du kannst ausführlichere Informationen anzeigen, indem du auf das "+"-Symbol eines Tages tippst.

#### **Hinweis:**

Nicht jeder im Monats- oder Wochenkalender angezeigter "Edelstein" bedeutet, dass du diesen Edelstein freigeschaltet hast. Sie werden nur angezeigt, um den Tag anzugeben, an dem sie freigeschaltet werden können.

Es gibt spezielle Edelsteine für die Basisparameter. Sie erhältst du automatisch nach dem Ausfüllen des Basisparameter-Fragebogens und sie steht oben in der Liste im Freigeschaltete Edelsteine-Bereich.

Entsperrst du gleichzeitig mindestens einen Informations-Edelstein, zeigt die App ein Meldungs-Popup (Abbildung 43) mit folgendem Inhalt an:

- ein "Edelstein"-Symbol
- Informationstext zu den freigeschalteten Edelsteinen oder Standardtext
- eine Schaltfläche zum Schließen des Meldungs-Pop-up
- eine Schaltfläche zum Navigieren zum Edelstein-Screen (Abbildung 42).

![](_page_55_Picture_0.jpeg)

**Abbildung 43: Meldungs-Pop-up – Information zu einem Edelstein**

Du kannst auch zu einer festen Zeit bzw. regelmäßig motivierende Botschaften erhalten, je nachdem, wie regelmäßig Blutungsmuster hinzugefügt und aktualisiert werden. Entsperrst du gleichzeitig mindestens einen Motivations-Edelstein, zeigt die App ein Meldungs-Pop-up (Abbildung 44) mit folgendem Inhalt an:

- Motivationstext zu deiner regelmäßigen Dateneingabe
- eine Schaltfläche zum Schließen des Meldungs-Pop-up

![](_page_56_Picture_0.jpeg)

**Abbildung 44: Meldungs-Pop-up – Motivationsedelstein**

# **14 FAQ**

Zum FAQ-Screen (Abbildung 45) gelangst du, wenn du im Hauptmenü **auf** "Häufig gestellte Fragen" tippst, oder im Schaltflächenbereich des Startbildschirms links am Screen auf "FAQ" tippen.

Du kannst auf vier Kategorien zugreifen:

- Über dein IUS
- Vor und nach dem Einsetzen
- Mit deinem IUS leben
- MyIUS verwenden

Du kannst eine Kategorie öffnen, indem du auf die entsprechende Schaltfläche tippst. Jede Kategorie zeigt eine Liste mit Fragen zum ausgewählten Thema an. Du kannst die Frage und eine ausführliche Antwort anzeigen, indem du neben der Frage auf Weiter tippst.

![](_page_57_Picture_8.jpeg)

**Abbildung 45: FAQ Kategorien**

# 14.1 Über dein IUS

Dieser Bereich enthält allgemeine Fragen zum IUS, beispielsweise:

- Was ist ein IUS?
- Wie funktioniert das IUS?
- Wie lange funktioniert das IUS?
- Wie wirksam ist das IUS?
- Wirkt sich das IUS auf meinen Hormonzyklus aus?
- Was sind häufige Nebenwirkungen eines IUS?
- Können bestimmte Medikamente (beispielsweise Antibiotika) die empfängnisverhütende Wirkung eines IUS stören?
- Kann sich das IUS auf mein Gewicht auswirken?
- Gibt es ein Infektionsrisiko durch ein IUS?
- Wie verändert das IUS meine Periode?

#### 14.2 Vor und nach dem Einsetzen

Dieser Bereich enthält Fragen zum Einsetzen des IUS, beispielsweise:

- Wie bereite ich mich auf das Einsetzen eines IUS vor?
- Wie wird das IUS eingesetzt?
- Mit was muss ich direkt nach dem Einsetzen des IUS rechnen?
- Kann ich kurz nach dem Einsetzen des IUS schwimmen gehen?
- Kann ich nach dem Einsetzen des IUS direkt wieder Tampons oder eine Menstruationstasse verwenden?
- Funktioniert das IUS sofort?
- Wie lange sollte ich nach dem Einsetzen des IUS mit Sex pausieren?
- Ist es normal, dass nach dem Einsetzen des IUS eine Schmierblutung auftritt?
- Welche Art Schmerzen sind nach dem Einsetzen des IUS normal?

## 14.3 Mit deinem IUS leben

In diesem Bereich werden Fragen zu dem beantwortet, was nach dem Einsetzen des IUS geschieht, beispielsweise:

- (Wie) sollte ich überprüfen, dass das IUS richtig sitzt?
- Kann ich das IUS im Körper spüren?
- Kann ich mit einem IUS ins MRT?
- Wofür und wie oft sind IUS-Kontrolltermine erforderlich?
- Was passiert, wenn ich meine Meinung ändere und schwanger werden möchte?
- Wann muss ich das IUS austauschen lassen?
- Wirkt sich das IUS auf meinen Sexualtrieb aus?
- Kann mein Partner das IUS beim Sex fühlen?
- Kann ich einen Vibrator oder anderes Sexspielzeug verwenden?
- Kann das IUS beim Sex oder anderer intensiver körperlicher Bewegung verrutschen?

## 14.4 MyIUS verwenden

Dieser Bereich enthält allgemeine Fragen zur App, beispielsweise:

- Wie funktioniert der Vorhersage-Algorithmus? Wie werden meine Vorhersagen berechnet?
- Gibt es nach 90 Tagen eine Blutungsvorhersage, auch wenn ich nicht jeden Tag Blutungsdaten eingebe?
- Wie sieht die Vorhersage aus und wie genau ist sie?
- Muss ich die Blutungsdaten auch an Tagen eingeben, an denen ich keine (Schmier)blutung habe?
- Kann ich meinen Profilnamen ändern?
- Können mehrere Personen die App auf demselben Gerät nutzen?
- Kann ich meine Daten auf ein anderes Gerät übertragen?
- Wie füge ich Daten für vergangene Tage hinzu?
- Teilt die App meine personenbezogenen Daten?
- Wie kann ich meine Daten löschen?
- Wo kann ich meine Spracheinstellungen finden und verwalten?
- Was passiert nach den 90 Tagen, wenn ich meine Vorhersage erhalten habe?
- Wie ändere ich das Startdatum meiner IUS-Verwendung?
- Wie setze ich die App-Einstellungen zurück?

# **15 Support**

Zum Supportscreen (Abbildung 46) gelangst du, wenn du im Hauptmenü  $\rightarrow$  auf "Support" tippst. Dieser Screen zeigt die Kontaktinformationen des technischen Support-Teams, die App-Gebrauchsanweisung und einen Link zur MyIUS-Gebrauchsanweisung an. Du kannst auch ein Feedback zur App geben, falls du bereits eine Vorhersage erhalten hast.

![](_page_61_Picture_2.jpeg)

![](_page_61_Picture_3.jpeg)

#### **Hinweis:**

Keine dieser Kontaktinformationen bezieht sich auf medizinische Unterstützung (E-Mail oder Telefon), nur technischen Support in Zusammenhang mit der App.

#### 15.1 E-Mail

Wenn du auf die angegebene E-Mail-Adresse tippst, öffnet sich die Standard-E-Mail-App deines Smartphones, wobei die Empfängeradresse bereits voreingestellt ist.

### 15.2 Hotline

Wenn du auf die angegebene Nummer tippst, öffnet sich die Anruffunktion deines Smartphones, wobei die Telefonnummer bereits voreingestellt ist.

### 15.3 App-Gebrauchsanweisung

Das Gebrauchsanweisung der App kannst du lesen und als PDF-Datei herunterladen, indem du auf den Link "Unser App-Handbuch" klickst. Das Benutzerhandbuch wird, sofern unterstützt, in der auf dem Smartphone eingestellten Sprache bereitgestellt.

#### 15.4 IUS-Gebrauchsanweisung

Du kannst die IUS-Gebrauchsanweisung anzeigen, indem du auf den Link tippst. Die Gebrauchsanweisung wird, falls unterstützt, in der am Smartphone eingestellten Sprache angezeigt.

## 15.5 Feedback geben

Über den Supportscreen kannst du Feedback zur App senden, falls du bereits deine Blutungsvorhersage erhalten hast. Wenn du auf "Feedback" tippst, öffnet sich ein Meldungs-Pop-up und bittet dich, dem Senden deines Feedbacks an die Cloud zuzustimmen (Abbildung 47).

![](_page_63_Picture_2.jpeg)

**Abbildung 47: Feedbackzustimmung** 

Durch Tippen auf "Zustimmen" öffnet die App den Feedback-Fragebogen (Abbildung 48). Wenn du auf "Abbrechen" tippst, wird das Meldungs-Pop-up geschlossen.

![](_page_64_Picture_83.jpeg)

**Abbildung 48: Feedback-Fragebogen** 

Im Feedback-Fragebogen werden dirzwei Fragen gestellt, wobei du aus drei verschiedenen Optionen auswählen kannst, die als Smileys im Meldungs-Pop-up angezeigt werden.

Du kannst den Fragebogen auch abbrechen, indem du auf "Abbrechen" tippst. Dadurch wird das Meldungs-Pop-up geschlossen, ohne Feedback zu senden.

Wenn du auf "Senden" tippst, wird deine Antwort in die Cloud hochgeladen. Geht etwas während des Uploads schief, wird ein entsprechendes Meldungs-Pop-up angezeigt (Abbildung 49).

Die App bittet dich u. U. nicht nur im Supportscreen um Feedback, sondern auch in einem Meldungs-Pop-up, nachdem du deine Blutungsvorhersage erhalten hast. Wenn du auf "Feedback" tippen, öffnet sich das Meldungs-Pop-up Zustimmung (Abbildung 47) und du kannst den Feedback-Fragebogen (Abbildung 47) öffnen, indem du auf "Zustimmen" tippst.

![](_page_65_Picture_0.jpeg)

**Abbildung 49: Meldungs-Pop-up – Fehlgeschlagener Upload** 

# **16 Impressum**

Zum Impressumsscreen (Abbildung 50) gelangst du, wenn du im Hauptmenü auf "Impressum" tippst. Du kannst hier auf die Nutzungsbedingungen, die Datenschutzerklärung und das Impressum zum Hersteller zugreifen.

![](_page_66_Picture_2.jpeg)

#### **Abbildung 50: Rechtliche Hinweise Screen**

#### 16.1 Nutzungsbedingungen

Du kannst die Nutzungsbedingungen als PDF-Datei lesen und herunterladen, indem du auf "Nutzungsbedingungen" tippst. Die Nutzungsbedingungen werden gemäß Regions- und Spracheinstellungen am Smartphone angezeigt. Wird die Sprache nicht unterstützt, wird die in Großbritannien gültige englische Version der Nutzungsbedingungen angezeigt.

# 16.2 Datenschutz

Du kannst die Datenschutzerklärung als PDF-Datei lesen und herunterladen, indem du auf "Datenschutzerklärung" tippst. Die Datenschutzerklärung wird gemäß Regions- und Spracheinstellungen am Smartphone angezeigt. Wird die Sprache nicht unterstützt, wird die in Großbritannien gültige englische Version der Datenschutzerklärung angezeigt.

### 16.3 Impressum

Der Impressumsbereich mit folgenden Informationen wird nun angezeigt:

- App-Veröffentlichungsinformationen
- Genehmigungszahlen App-Texte
- Genehmigungszahlen App-Videos
- App-Lizenzvereinbarung
- MyIUS CE-Zeichen
- Lizenzinformationen ggf. verwendeter Bibliotheken
- Kontaktinformationen über alle Standorte des legalen Herstellers, einschließlich Straße, Ort, PLZ, Land

Das Impressum wird für die am Smartphone eingestellte Region angezeigt. Wird die Region nicht unterstützt, wird das in Großbritannien gültige Impressum angezeigt.